※如果不關閉透明色,列印的文件表面會有光澤亮度的感覺。

步驟 1、點選電腦左下角「開始」,並選擇「裝置和印表機」。 ※此操作畫面以作業系統 Windowns 7 為例。

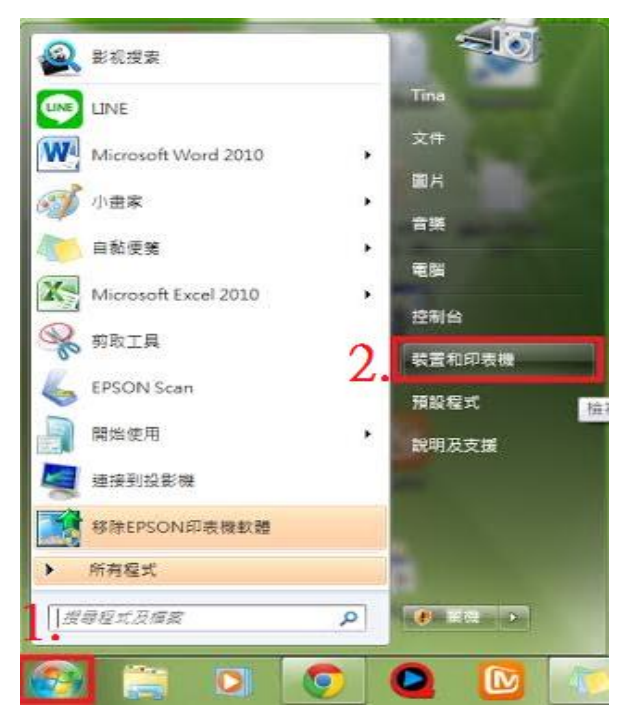

步驟 2、進入裝置和印表機後,滑鼠移到 R2000, 按滑鼠的右鍵,選擇「列印喜好設定」。

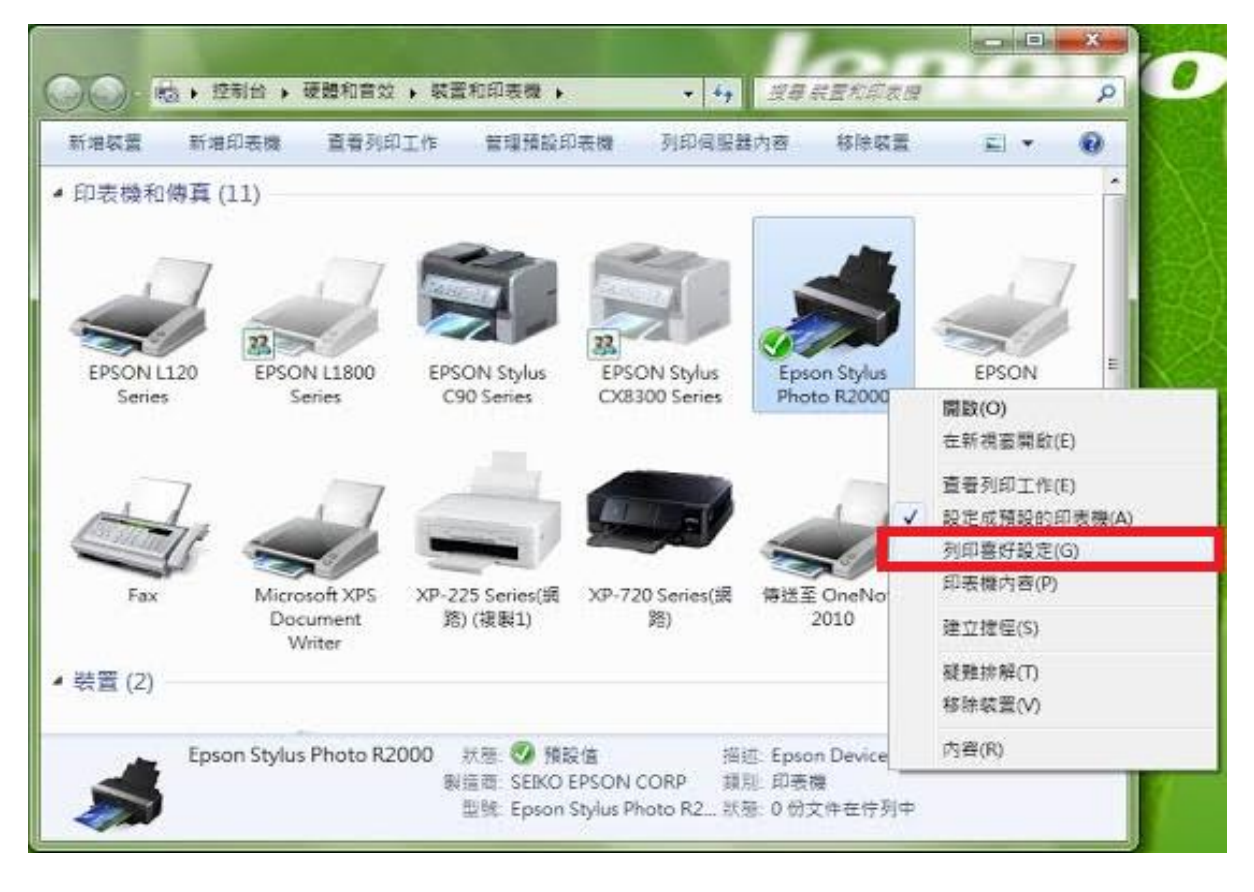

步驟 3、進入喜好設定後,選擇「列印品質」,並透過下拉式選單選擇「品質選項」。

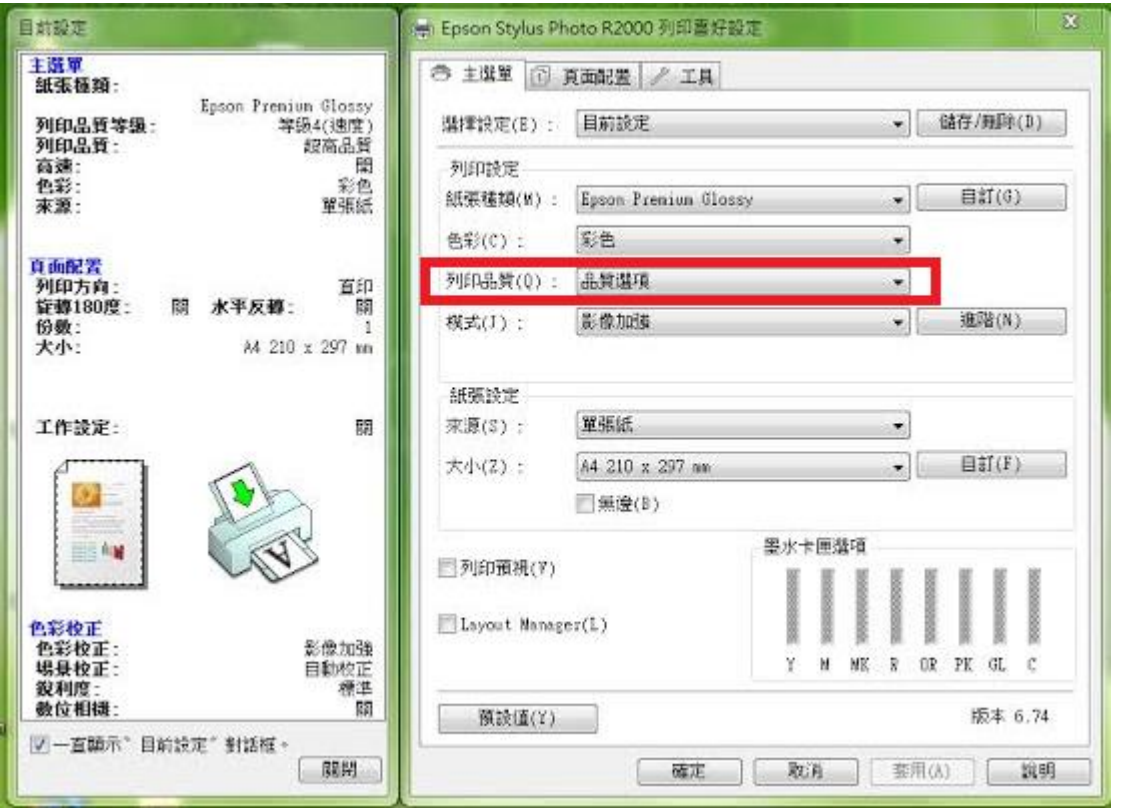

步驟 4、此時跳出視窗「品質選項」,將下方的「透明色」透過下拉式選單改為「關」, 設定完成後按「確定」, 回到「列印喜好設定」畫面再按「確定」,即可關閉視窗。

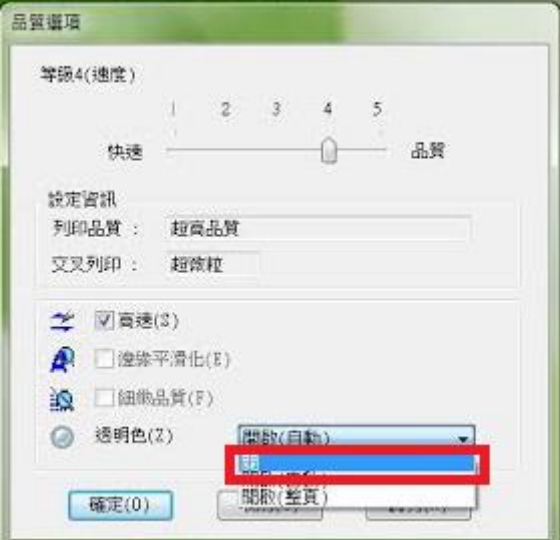